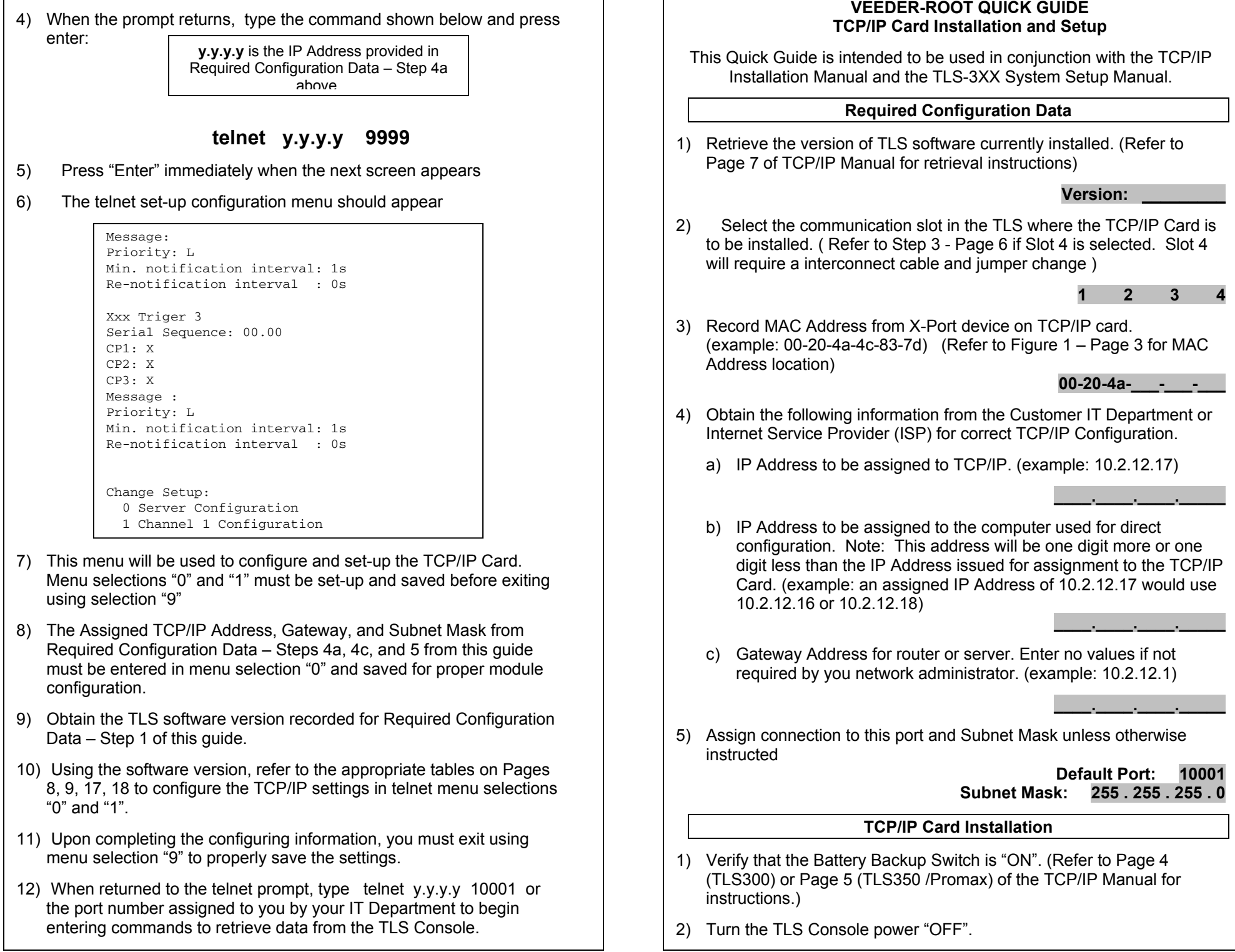

П

- 3) Install the TCP/IP Module. (Refer to Page 4 Step 2 (TLS300) and Page 6 – Step 2 (TLS350 / Promax) of the TCP/IP Manual for further instructions)
- 4) Turn the TLS Console Power "ON"
- 5) Set-up the communication port in the TLS Console. (Refer to Page 8 – Step 4 of the TCP/IP Manual for Instructions)

## **PC Set-Up for TCP/IP Card Configuration**

- 1) Using the "Direct Connect" configuration method recommended by Lantronix, connect your PC or Laptop to the TCP/IP Module with an "**Ethernet Crossover Cable**". Plug one end of the cable into the RJ-45 connector of your computer and the other into the RJ-45 connector of the TCP/IP Module. **Note: A standard network "CAT 5" cable will not work for a direct connect TCP/IP configuration.**
- 2) Before proceeding with the TCP/IP configuration, disable any "Wireless" device connections on your PC.
- 3) Configure your computer for direct setup as follows:
	- a) Select "Start" at the bottom of the Windows screen
	- b) Select "Settings" followed by "Control Panel" from the start menu
	- c) Select "Network Connections" from the control panel menu
	- d) Right Click on "Local Connection" in the network connections menu
	- e) Select "Properties" from the menu that pops up
- 4) Go to the tab that provides details similar to the picture below and left click on the TCP/IP line and select the "Properties" button.

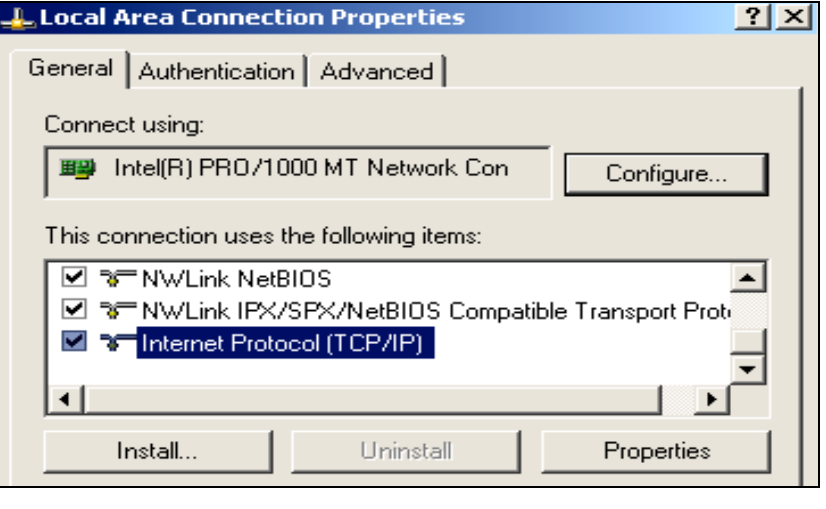

5) Select "Use the following IP address" and enter an IP Address and Subnet Mask from Required Configuration Data – Steps 4b and 5 of this guide as provided by your IT Dept.

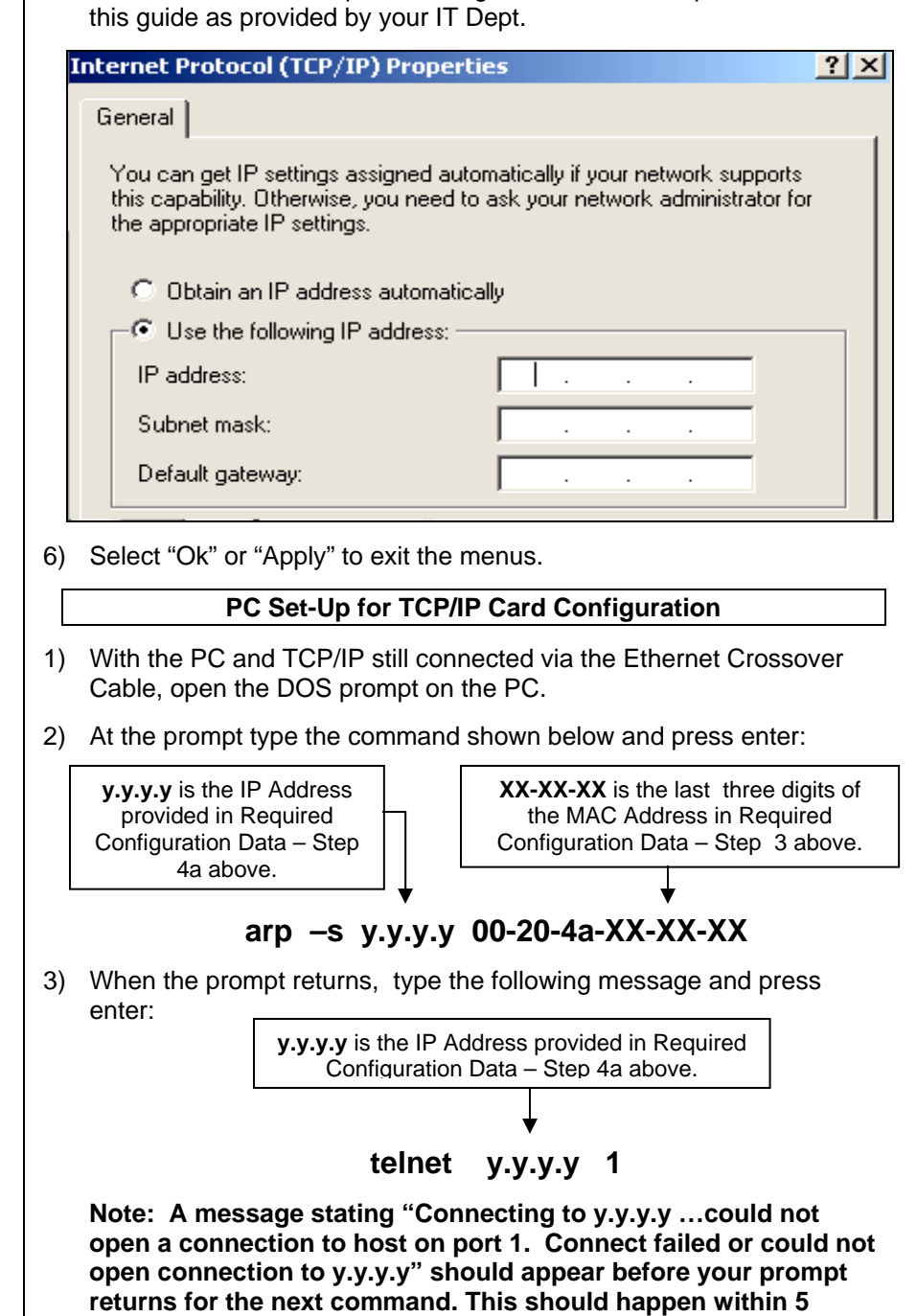

**seconds.**